# Installing and Using the Actifio Desktop

## Copyright, Trademarks, and other Legal Matter

Copyright © 2009 - 2019 Actifio, Inc. All rights reserved.

Actifio<sup>®</sup>, AnylT<sup>®</sup>, Dedup Async<sup>®</sup>, OnVault<sup>®</sup>, Enterprise Data-as-a-Service<sup>®</sup>, FlashScan<sup>®</sup>, AppFlash DEVOPS Platform<sup>®</sup>, Copy Data Cloud<sup>®</sup>, and VDP<sup>®</sup> are registered trademarks of Actifio, Inc.

Actifio Sky™, Actifio One™, and Virtual Data Pipeline™ are trademarks of Actifio, Inc.

All other brands, product names, goods and/or services mentioned herein are trademarks or property of their respective owners.

Actifio, Inc., is a provider of data protection and availability products. Actifio's technology is used in products sold by the company and products and services sold and offered by its commercial partners. The current list of Actifio patents is available online at: http://www.actifio.com/patents/

Actifio believes the information in this publication is accurate as of its publication date. Actifio reserves the right to make changes to information published in this document, including without limitation specifications and product descriptions, at any time and without notice. This document supersedes and replaces all information supplied prior to the publication hereof.

THE INFORMATION IN THIS PUBLICATION IS PROVIDED "AS IS." ACTIFIO, INC. MAKES NO REPRESENTATIONS OR WARRANTIES OF ANY KIND WITH RESPECT TO THE INFORMATION IN THIS PUBLICATION, AND SPECIFICALLY DISCLAIMS IMPLIED WARRANTIES OF MERCHANTABILITY OR FITNESS FOR A PARTICULAR PURPOSE.

This software and the associated documentation are proprietary and confidential to Actifio. Use, copying, and distribution of any Actifio software described in this publication requires an applicable software license. Any unauthorized use or reproduction of this software and the documentation may be subject to civil and/or criminal liability.

Actifio strives to produce quality documentation and welcomes your feedback. Please send comments and suggestions to docs@actifio.com.

# Contents

| Preface                                                                                                    | ν  |
|----------------------------------------------------------------------------------------------------|----|
| The Actifio Now Customer Portal                                                                                                    | v  |
| Actifio Support Centers                                                                                                    | v  |
| Chapter 1 - Installing and Configuring the Actifio Desktop                                                                                                    | 1  |
| Downloading and Logging into the Actifio Desktop                                                                                                    | 1  |
| Setting Up Your Actifio Desktop                                                                                                    | 3  |
| Desktop Settings Tab                                                                                                    | 3  |
| User Settings Tab                                                                                                    | 4  |
| System Settings Tab                                                                                                    | 5  |
| Chapter 2 - Actifio Desktop Components                                                                                                    | 7  |
| The Top Strip                                                                                                    | 8  |
| The Navigation Panes                                                                                                    | 9  |
| The Service Menus                                                                                                    | 9  |
| The Bottom Strip                                                                                                    | 9  |
| Product Documentation                                                                                                    | 11 |
| Desktop Shortcuts                                                                                                    | 12 |
| Chapter 3 - Actifio Desktop Services                                                                                                    | 13 |
| Actifio Desktop Service Icons                                                                                                    | 14 |
| The Actifio Desktop Dashboard                                                                                                    | 15 |
| The Domain Manager                                                                                                    | 18 |
| The SLA Architect                                                                                                    | 20 |
| The Application Manager                                                                                                    | 22 |
| The Report Manager                                                                                                    | 24 |
| The System Monitor                                                                                                    | 25 |
| Actifio Support Centers  Chapter 1 - Installing and Configuring the Actifio Desktop  Downloading and Logging into the Actifio Desktop  Setting Up Your Actifio Desktop  Desktop Settings Tab.  User Settings Tab.  System Settings Tab.  Chapter 2 - Actifio Desktop Components  The Top Strip  The Navigation Panes  The Service Menus  The Bottom Strip  Product Documentation  Desktop Shortcuts  1.  Chapter 3 - Actifio Desktop Services  Actifio Desktop Dashboard  The Domain Manager  The Support Manager  The System Monitor  2.  Chapter 4 - Features of the Actifio Desktop Domain Manager  Security Settings  Domain Manager Configuration Settings  Domain Manager NAS Servers  3.  Domain Manager NAS Servers  3.  Domain Manager NAS Servers  3 |    |
| Security Settings                                                                                                    | 27 |
| Domain Manager System Settings                                                                                                    | 31 |
| Domain Manager Configuration Settings                                                                                                    | 31 |
| Domain Manager Actifio Big Data Director (BDD)                                                                                                    | 38 |
| Domain Manager NAS Servers                                                                                                    | 38 |
| Domain Manager Hosts                                                                                                    | 39 |

| Index | x                               | 1    |
|-------|---------------------------------|------|
|       | Domain Manager Software Upgrade | . 44 |
|       | Domain Manager Diagnostics      | . 42 |
|       | Domain Manager Images           | . 40 |

# Preface

The information presented in this guide is intended for users who are new to managing and accessing data with an Actifio CDS or Sky appliance. This document assumes that the Actifio appliance(s) have been installed and are ready to begin managing your data.

Your Actifio appliance's Documentation Library contains detailed, step-by-step, application-specific instructions on how to protect and access your data. Each guide is in PDF format and may be viewed online, downloaded, or printed on demand. The following guides will be of particular interest:

- Setting Up Users and Roles With the Domain Manager
- Configuring Resources and Settings With the Domain Manager
- Connecting Hosts to Actifio Appliances
- Planning and Developing Service Level Agreements
- Virtualizing and Protecting Copy Data with the Application Manager
- Accessing and Recovering Copy Data with the Application Manager
- Replicating Data Using Actifio Appliances

#### The Actifio Now Customer Portal

During the configuration and initialization of your Actifio appliance your Actifio representative provided you with a user name and password for the Actifio Now customer portal.

From the customer portal you can obtain detailed reports about your Actifio appliance as well as search the portal's knowledge base for answers to specific questions.

To log into the ActifioNOW customer portal:

- 1. Go to: https://now.actifio.com
- 2. When prompted, enter the user name and password provided by your Actifio representative.

#### **Actifio Support Centers**

To contact an Actifio support representative, you can:

- Send email to: support@actifio.com
- Call:

From anywhere: +1.315.261.7501
US Toll-Free: +1.855.392.6810
Australia: 0011 800-16165656
Germany: 00 800-16165656
New Zealand: 00 800-16165656

**UK:** 0 800-0155019

# 1 Installing and Configuring the Actifio Desktop

This chapter walks through the installation of an Actifio Desktop. The initial installation and set up of local and remote Actifio appliances is performed by an Actifio representative. Once the Actifio appliances are up and running, you can download and install the Actifio Client on your local desktop.

Note: Before you begin, you will need the user name and password pair to log in to the Actifio appliance.

# Downloading and Logging into the Actifio Desktop

Note: The Actifio Desktop runs on Adobe AIR. System requirements for Adobe AIR are on the Adobe Website.

To download the Actifio Desktop to your desktop:

1. In a browser window, enter the IP address of your Actifio appliance and the Actifio Resource Center is displayed:

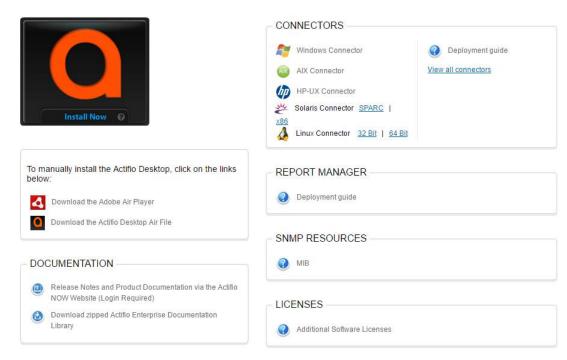

# **Actifio Resource Center**

2. Click **Install Now** and both the Actifio Desktop and Adobe Air Player will be downloaded and installed on your desktop. This page also provides links to download and install these items separately.

- 3. When the Actifio Desktop is installed, the Actifio Desktop login page is displayed. In the spaces provided, enter:
  - o Login credentials (user name and password)
  - o IP address or name of the Actifio appliance

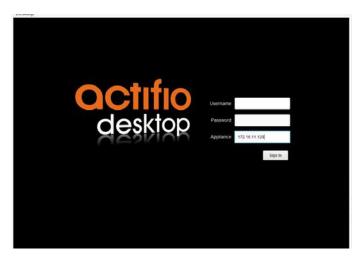

**Desktop Log In** 

4. Click **Sign in** and the Actifio Dashboard is displayed:

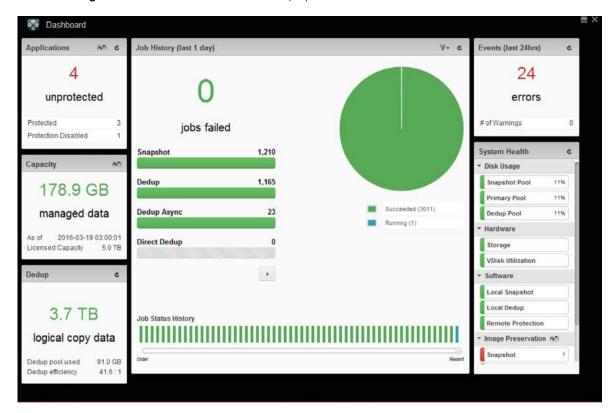

**Actifio Dashboard** 

For details on the Actifio Dashboard, see *Using The Actifio Dashboard* in the Actifio Documentation Library or the Actifio Now customer portal.

# Setting Up Your Actifio Desktop

The Desktop settings are configured in three tabs:

- Desktop Settings Tab on page 3
- User Settings Tab on page 4
- System Settings Tab on page 5

To configure Actifio Desktop settings, click the gear icon at the bottom of the Actifio Desktop:

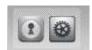

**Gear Icon** 

# **Desktop Settings Tab**

The Desktop Settings tab is the default tab. Use the Desktop Settings tab to configure the Debug and Auto Update modes.

To configure Desktop Settings:

- 1. Click the Software & Settings icon at the bottom of the screen. The Desktop Settings window opens to the Desktop Settings tab.
- 2. Select the service that you want to see when you open the Actifio Desktop.

**Enable or disable debug mode**: In the unlikely event that an issue arises with your Actifio appliance, detailed information about your Actifio appliance can be captured using Debug Mode. In Debug Mode, all API calls are logged in a file named **actifio-logger.log**. This log file is stored under user's home directory, for example: C:\Users\<User Machine Name>\actifio-logger.log. By default, this is set to **OFF**. Your Actifio representative may ask you to enable this mode to help in troubleshooting. Otherwise leave it disabled.

**Enable or disable automatic updates**: When enabled, this setting allows your Actifio Desktop client to periodically check for a newer version or updates installed on your CDS cluster. The Desktop prompts you with a message whenever there is an update. By default, this is set to **ON**.

Note: Updates are made only to the Actifio Desktop client. It does not update the Actifio appliance.

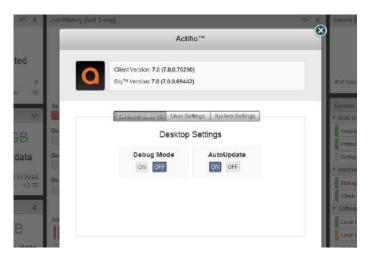

**Desktop Settings Tab** 

# **User Settings Tab**

Use the User Settings tab to configure the startup service displayed when you open the Actifio Desktop. The Actifio Dashboard service is selected by default.

To configure user settings:

- 1. Click the Software & Settings icon at the bottom of the screen. The Desktop Settings window opens.
- 2. Click the **User Settings** tab.
- 3. Select the service that you want to see when you open the Actifio Desktop.

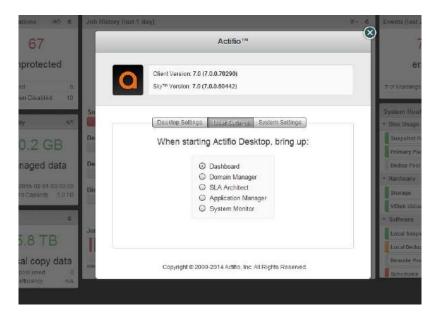

**User Settings Tab** 

#### System Settings Tab

Use the System Settings tab to enable Actifio SecureConnect remote service access mode. By default, this is set to **OFF**.

When you enable Actifio SecureConnect, Actifio Customer Support engineers can access your system remotely on an as-needed basis. As a situation requires, they can manage major upgrades and service pack updates and hotfixes, phase out failing hardware, collect log data on history of failures, restart data and I/O modules, change the configuration of ports, and more. All actions are documented in the Actifio appliance audit log and in the Actifio installation/problem reporting databases for further review.

After you enable the connection through the Actifio Desktop, your Actifio appliance establishes a secure point-to-point connection to a secure server at the Actifio Global Support Center, enabling remote access from the Actifio Global Support Center to your Actifio appliance.

For details on the use of Actifio SecureConnect and remote support, see **Actifio Remote Support Options** included in the Actifio Documentation Library and the Actifio Now customer portal.

To enable SecureConnect mode:

- 1. Click the Software & Settings icon at the bottom of the screen. The Desktop Settings window opens.
- 2. Click the **System Settings** tab.
- 3. Set SecureConnect to ON.

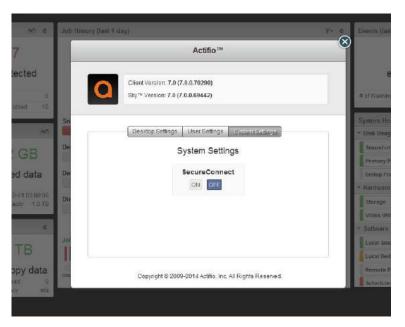

**System Settings Tab** 

# 2 Actifio Desktop Components

This chapter describes the components of the Actifio Desktop user interface:

The Top Strip on page 8

The Service Menus on page 9

The Bottom Strip on page 9

Desktop Shortcuts on page 12

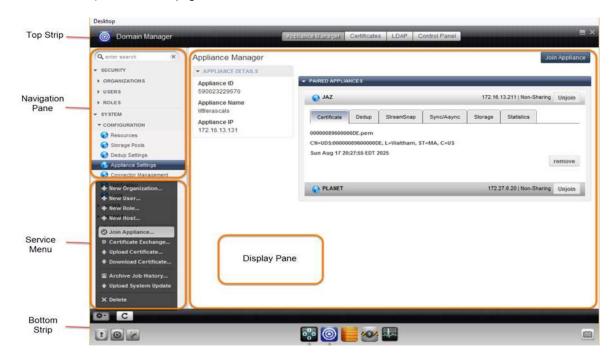

**Display and Navigation Panes** 

**Note:** The bottom strip indicates which type of Actifio appliance you are logged into. A gray bottom strip indicates you are logged into an Actifio CDS appliance. An orange bottom strip indicates you are logged into an Actifio Sky or Actifio Sky for AWS appliance.

# The Top Strip

As the name implies, the top strip is located at the top of the Actifio Desktop user interface:

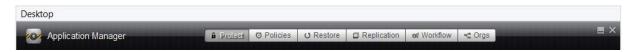

#### The Actifio Desktop Top Strip

The following sections detail the buttons and controls on the top strip.

#### **Desktop Menu**

At the upper left of the Top Strip is a Desktop Menu that you can use to open a new Actifio Desktop or to quit all open Actifio Desktops:

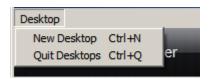

**Desktop Menu** 

#### **Service Tabs**

Each Actifio Desktop service provides a set of context-sensitive tabs across the top of its page.

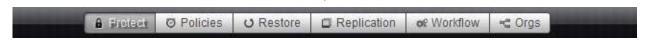

Service Tabs

# Hide, Close Actifio Desktop Services

As the names imply, these buttons hide or close the Actifio Desktop.

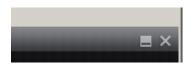

**Hide or Close Actifio Desktop** 

# The Navigation Panes

The Navigation Pane is a context sensitive menu that provides access to different workspaces within the selected Actifio service.

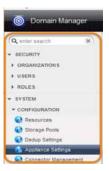

**Navigation Pane** 

# The Service Menus

The Service menu is a context-sensitive menu that allows you to perform system configurations, data management and data access operations.

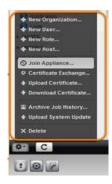

**Service Menu** 

# The Bottom Strip

As the name implies, the bottom strip is located at the bottom of the Actifio Desktop user interface:

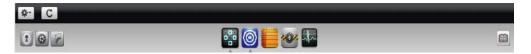

**The Actifio Desktop Bottom Strip** 

**Note:** The bottom strip indicates which type of Actifio appliance you are logged into. A gray bottom strip indicates you are logged into an Actifio CDS appliance. An orange bottom strip indicates you are logged into an Actifio Sky appliance.

The following sections detail the buttons and controls on the bottom strip.

#### Service Menu and Refresh Display

At the upper left of the Bottom Strip is the context-sensitive Service Menu button and a Refresh Display button:

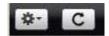

#### **Service Menu and Refresh Display Buttons**

**Service Menu**: This context-sensitive button produces a menu above it of options relating to the service you are using. The Domain Manager Service Menu options are different from the options on the Application Manager Service Menu.

Refresh Display: Refreshes the active display pane.

# Lock Desktop, Software & Settings, and Shortcuts

Immediately below the Service Menu and Refresh Display buttons are the Lock Desktop and System Settings buttons:

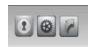

#### Lock Desktop, Software & Settings and Shortcuts Buttons

Lock Desktop: Use this button to lock the desktop. Re-authentication is required to continue working.

**Software & Settings**: Use this button to change your Desktop, User, and System settings as detailed in System Settings Tab on page 5. You can also verify the software version of the CDS cluster to which the Desktop is connected.

**Shortcuts**: Use this button to display the Shortcuts page. The Shortcuts page is made up of links to the more commonly used functions of the Actifio appliance.

# **Services Buttons**

In the center of the Bottom Strip is the set of six buttons to the Actifio Desktop services, described in Actifio Desktop Services on page 13:

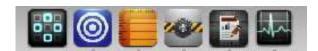

**Services Buttons - Shown with Optional Report Manager** 

#### **Product Documentation**

At the far right of the Bottom Strip is an open-book icon that links to the comprehensive Actifio Documentation Library.

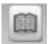

#### **Documentation Library Button**

Click the icon and the Actifio Documentation Library is displayed. Documents in the library provide detailed, step-by-step, application specific instructions on how to manage and access application data with your Actifio appliance.

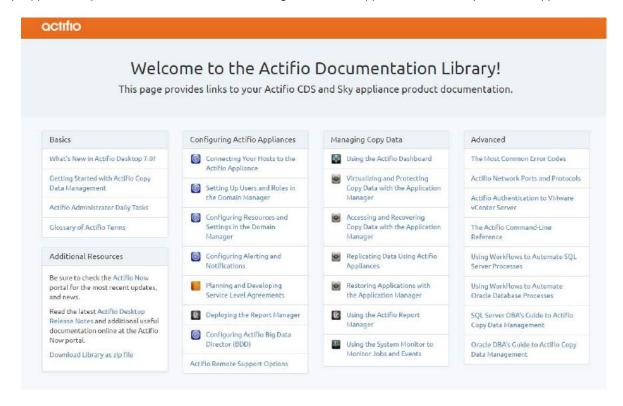

# **Desktop Shortcuts**

In the lower left corner of the Actifio Desktop there's a link to a handy Shortcuts page.

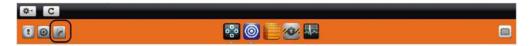

### **Actifio Desktop Shortcuts**

The shortcuts are direct links to some commonly used features.

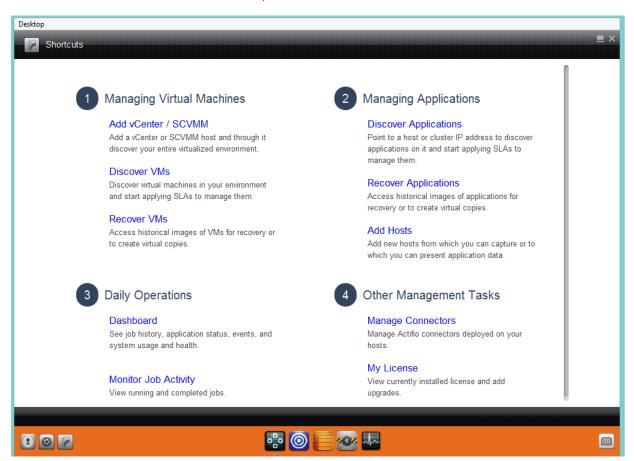

The Shortcuts Page

You can set the shortcuts as the default first page you see on startup from the Software and Settings dialog. See Setting Up Your Actifio Desktop on page 3 for details.

# 3 Actifio Desktop Services

This chapter describes the services provided by the Actifio Desktop:

Actifio Desktop Service Icons on page 14

The Actifio Desktop Dashboard on page 15

The Domain Manager on page 18

The SLA Architect on page 20

The Application Manager on page 22

The Report Manager on page 24

The System Monitor on page 25

Detailed step-by-step application specific instructions can be found in the Actifio Documentation Library and the Actifio Now customer portal. Pay particular attention to the documents in the **Configuring Actifio Appliances** and **Managing Copy Data** sections.

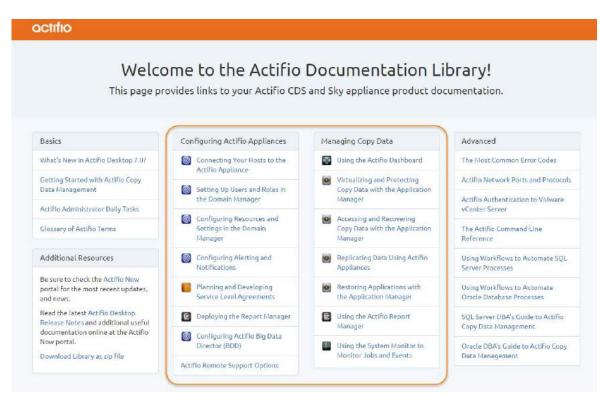

# Actifio Desktop Service Icons

Icons, representing the available Actifio Desktop services are displayed along the bottom of the Actifio Desktop window. Click a service icon to display that service in the Actifio user interface:

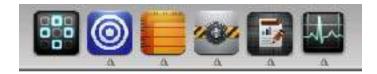

**Note:** The bottom strip indicates which type of Actifio appliance you are logged into. A gray bottom strip indicates you are logged into an Actifio CDS appliance. An orange bottom strip indicates you are logged into an Actifio Sky or Actifio Sky for AWS appliance.

| Button     | Task                                                                                                    |
|------------|----------------------------------------------------------------------------------------------------|
|            | The Actifio Desktop provides an overview of protected and unprotected applications, job history, and system health (disk usage, hardware, software, and events). For details, see The Actifio Desktop Dashboard on page 15. |
|            | The Domain Manager allows you to configure users, roles, usage levels of resource profiles, and discover application hosts and display host details. For details, see The Domain Manager on page 18.                        |
|            | The SLA Architect allows you to define policies, resource profiles, and service level agreements used in managing data. For details, see The SLA Architect on page 20.                                                      |
| <b>202</b> | The Application Manager allows you to discover applications and VMs, apply policies and resources, apply consistency group protection, and to access data. For details, see The Application Manager on page 22.             |
|            | The optional Report Manager allows you to generate custom reports about your Actifio appliance. For details, see The Report Manager on page 24.                                                                             |
|            | The System Monitor allows you to monitor an Actifio appliance in real-time. For details, see The System Monitor on page 25.                                                                                                 |

# The Actifio Desktop Dashboard

This section provides an overview of the Actifio Desktop Dashboard. For details on the Actifio Desktop Dashboard, see *Using The Actifio Dashboard* in the Actifio Documentation Library or in the ActifioNOW customer portal.

By default, the Actifio Desktop Dashboard is the first screen you see when you log on to Actifio Desktop. To change the default setting see Desktop Settings Tab on page 3. The Dashboard provides a high-level view of the Actifio appliance. Click on any segment of the Dashboard to display a detailed view of that segment.

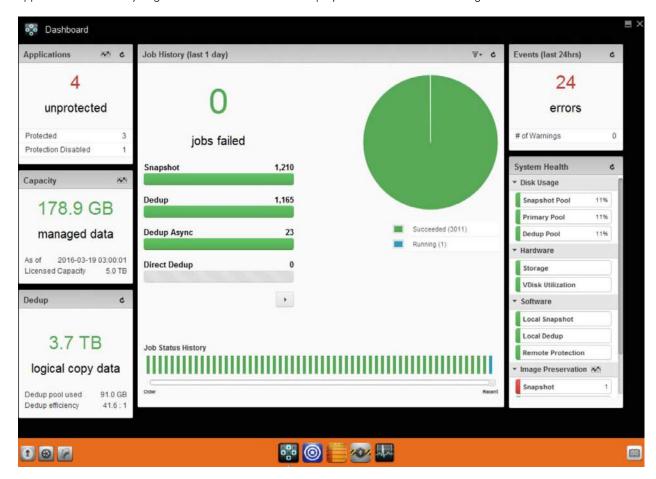

**The Actifio Desktop Dashboard** 

#### **Applications**

The Application section reports the number of applications:

**Protected**: An application with an active SLA.

Unprotected: An application that does not have an SLA associated with it.

**Protection Disabled**: An application for which protection has been paused.

#### Job History

Job History includes an overview of current and recent jobs, job breakdown by type, and a display of job status history. Job data can be filtered from the filter icon in the upper right corner of the Dashboard.

To configure the Job History view, click the job history filter.

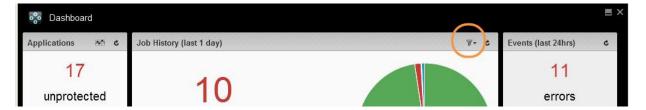

**Job History Filter** 

From the Job History filter you can configure the timespan used to display job history as well as the applications included in the history.

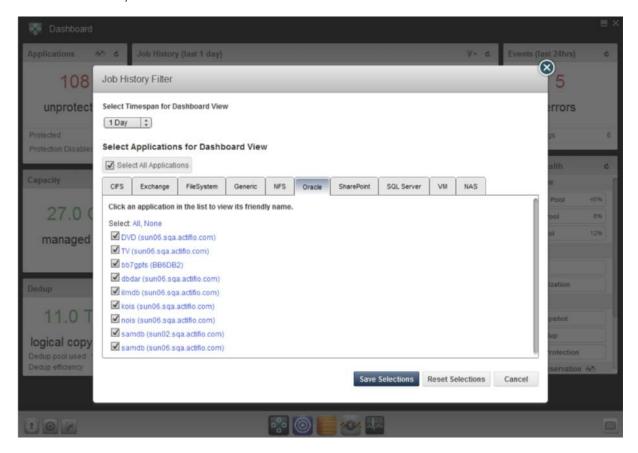

**Job History Filter View** 

#### **Events (Last 24 Hrs)**

The Events section displays the number of error and warning messages. Click on the number of events to view a detailed report of events.

# System Health

The System Health section provides an overview of resource usage and system health in the right panel of the Dashboard:

- Disk Usage: Usage of all defined storage pools (Snapshot, Primary, and Dedup pools).
- **Hardware:** Status of storage resources and VDisk utilization.
- **Software:** Status of local snapshot, local dedup, and remote protection.
- Image Preservation: Status of all preserved snapshot images and preserved dedup images.
- **Dedup Stats:** Status of the load on the dedup engine.

# Capacity

The Capacity section displays how much data is currently managed by the Actifio appliance.

## Dedup

The Dedup section displays an overview of deduplication results for the Actifio appliance.

# The Domain Manager

The Domain Manager provides two services:

- The Security section is for managing Organizations and Users that have access to the Actifio appliance, and the roles that you create and assign them.
- The System section is where you configure resources on which copy data resides, and identify hosts for
  protection.

For step-by-step instructions on configuring an Actifio appliance's security settings, see **Setting Up Users and Roles With the Domain Manager** and **Configuring Event Alerting and Remote Support** in the Actifio Documentation Library.

For step-by-step instructions on configuring an Actifio appliance's system settings, see **Configuring Resources and Settings With the Domain Manager** guide in the Actifio Documentation Library.

See Features of the Actifio Desktop Domain Manager on page 27 for high-level descriptions of configuring security and system settings.

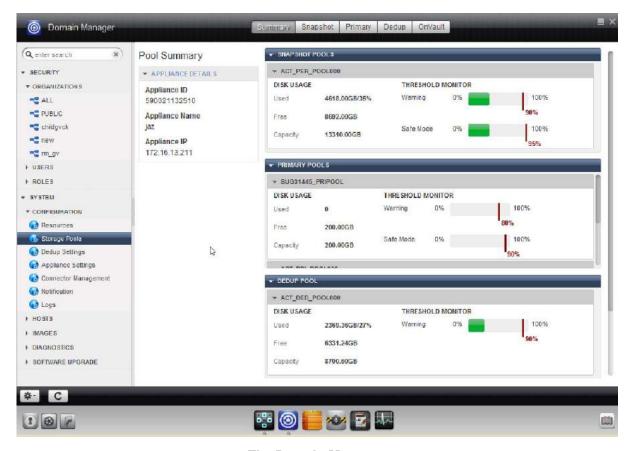

**The Domain Manager** 

# Domain Manager's Service Menu

The Domain Manager's service menu is displayed by clicking the gear icon on the lower left-hand side of the page.

The following table defines the Domain Manager's service menu items:

| Use                  | То                                                                                                    |
|----------------------|----------------------------------------------------------------------------------------------------|
| New Organization     | Create a new organization and assign resources.                                                                                                    |
| New User             | Create a new user and assign roles to the user.                                                                                                    |
| New Role             | Create a new role, and assign rights to it.                                                                                                    |
| New Host             | Configure a host to be protected.                                                                                                    |
| Add New NAS Server   | Add a Network Attached Storage (NAS) server to an Actifio appliance and discovers the datasets running on it to protect them.                                                                                                    |
| Join Appliance       | Join two Actifio appliances for copy data replication.                                                                                                    |
| Certificate Exchange | Exchange security certificates between two Actifio appliances.                                                                                                    |
| Upload Certificate   | Upload the security certificate of a remote Actifio appliance to another Actifio appliance that the Desktop is connected to. Uploading and downloading of security certificates results in the exchange of the certificates between two appliances. Consequently, you can replicate data to and from the remote appliances. |
| Download Certificate | Download the security certificate of the Actifio appliance that the Desktop is connected to a local folder. Uploading and downloading of security certificates results in the exchange of the certificates between two appliances.  Consequently, you can replicate data to and from the remote appliance.                  |
| Archive Job History  | Archive the history jobs of executed via the Actifio Desktop.                                                                                                    |
| Add CLI Access       | Add the SSH public key to enable CLI access for a user.                                                                                                    |
| Delete               | Delete a user, role, or host.                                                                                                    |

# The SLA Architect

The SLA Architect is used to create Policy Templates for protection of your application data. Policy templates define when to protect data, how to protect data, where to replicate data, and how long to retain data.

Each Actifio appliance has its own set of predefined policy templates and rules around modifying and creating templates and their policies. For application specific, step-by-step instructions on using an Actifio appliance's SLA Architect see *Planning and Developing Service Level Agreements* in the Actifio Documentation Library or the ActifioNOW customer portal.

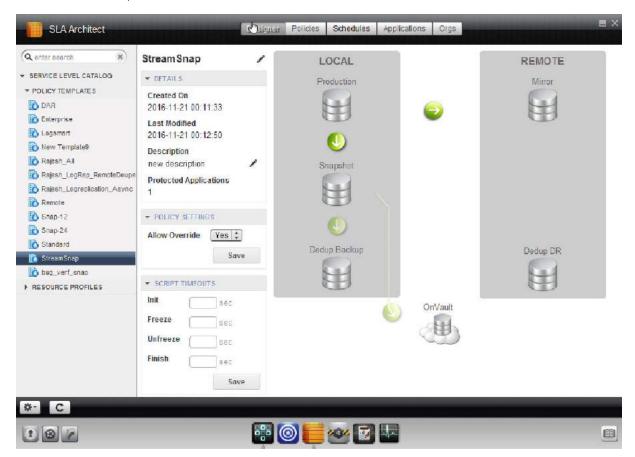

**The SLA Architect** 

# SLA Architect's Service Menu

The SLA Architect's service menu is displayed by clicking the gear icon on the lower left-hand side of the page.

The following table defines the SLA Architect's service menu items:

| Use              | То                                                                                                    |
|------------------|----------------------------------------------------------------------------------------------------|
| New Template     | Create a template. A template defines a service-level agreement and includes one or more policies, a schedule to run each policy, and exceptions to the schedule. |
| New Profile      | Configure a resource profile. A resource profile defines the storage for snapshot or deduplicated or replicated images of data from protected applications.       |
| Import Templates | Import templates from an Actifio appliance.                                                                                                    |
| Export Templates | Save all the templates of a Actifio appliance as a file to import to another appliance.                                                                           |
| Clone            | Clone a template or resource profile.                                                                                                    |
| Delete           | Delete a template or resource profile.                                                                                                    |

# The Application Manager

The Application Manager is used to discover applications and VMs and to apply protection templates and resource profiles to the discovered applications and VMs and to access application data.

For application specific, step-by-step instructions on using an Actifio appliance's Application Manager see the following guides in the Actifio Documentation Library:

- Virtualizing and Protecting Copy Data with the Application Manager
- Accessing and Recovering Copy Data with the Application Manager
- Replicating Data Using Actifio Appliances
- Restoring Copy Data with the Application Manager
- Creating Automated Workflows for SQL Server Databases and Creating Automated Workflows for Oracle Databases

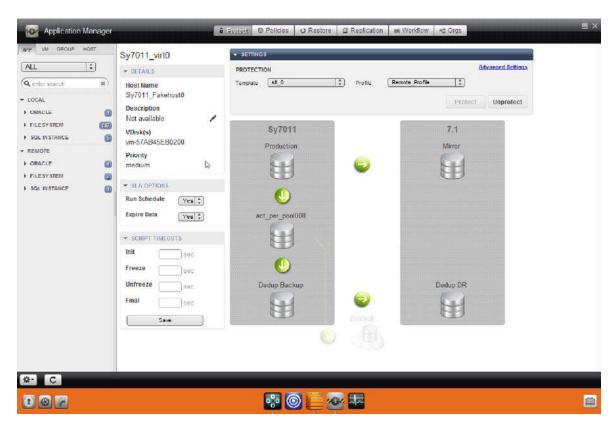

**The Application Manager** 

# Application Manager's Service Menu

The Application Manager's service menu is displayed by clicking the gear icon on the lower left-hand side of the page. The following table defines the Application Manager's service menu items:

| Use                  | То                                                                                                    |
|----------------------|----------------------------------------------------------------------------------------------------|
| Show Jobs            | Display all jobs in the System Monitor.                                                                                                    |
| Discover App(s)      | Find an application on a host. The Actifio Connector enables Actifio appliances to find file systems, applications and VMs.                                                                                                    |
| Discover VM(s)       | Find VMs managed by a selected hypervisor host.                                                                                                    |
| New Application      | Create a generic application on a host where the Actifio Connector is not installed.                                                                                                    |
| Set Application Type | Allow you to manually set the application type for a discovered application.                                                                                                    |
| New NAS Dataset      | Create a NAS dataset from an Isilon NAS server.                                                                                                    |
| New Consistency Grp  | Createsa group to protect the consistency of data across member applications. All member applications of a consistency group must reside on the same host. A consistency group cannot be a member of another consistency group. |
| New Group            | Create a group of applications. Create this group when you want to protect several applications with a single SLA. Member applications residing on various hosts can be grouped together.                                       |
| Manage VDisk(s)      | Assign virtual disks to an existing generic application.                                                                                                    |
| Modify Expiration    | Change the expiration date for captured images within a date range for the selected application.                                                                                                    |
| Expire All Backups   | Expire all the captured images for the selected application, file system, group, or consistency group.                                                                                                    |
| Mark Ignored         | Ignore an application when computing the dashboard statistics.                                                                                                    |
| Unmark Ignored       | Reverse the Mark Ignored option.                                                                                                    |
| Delete               | Delete an application, group, or a consistency group.                                                                                                    |
| Mark Sensitive       | Mark a selected application, VM or group as sensitive and available to only those users who have access to sensitive data. Access to sensitive data is defined for users in the Security section of the Domain Manager service. |
| Cleanup Dedup Async. | Clean up artifacts from Dedup-Async related operations. This only appears when there are images to be cleaned up.  The Cleanup Dedup Async function is supported only by the Actifio CDS appliance.                             |

# The Report Manager

Note: The Actifio Report Manager is not available in Actifio Sky for AWS.

The optional Report Manager is used to report on your data protection and recovery operations. For application specific, step-by-step instructions on using an Actifio appliance's Report Manager see **Deploying the Report Manager** and **Using the Report Manager** in the Actifio Documentation Library or the Actifio Now customer portal.

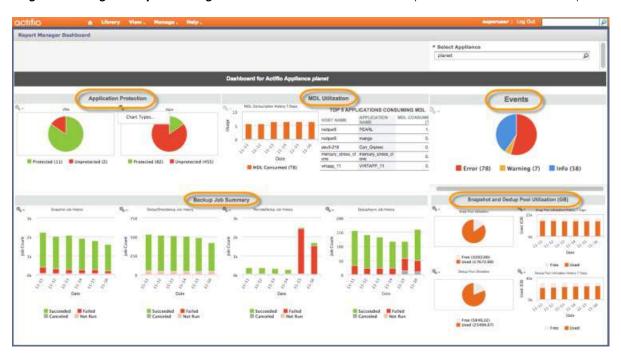

Report Manager - Dashboard

# The System Monitor

The System Monitor is used to monitor jobs and events. The System Monitor has no service menus; all System Monitor functions are reached from the Jobs and Events tabs at the top of the page, as filtered from the Navigation Pane. For application specific, step-by-step instructions on using an Actific appliance's System Monitor see *Using the System Monitor to Monitor Jobs and Events* in the Actific Documentation Library or the Actific Now customer portal.

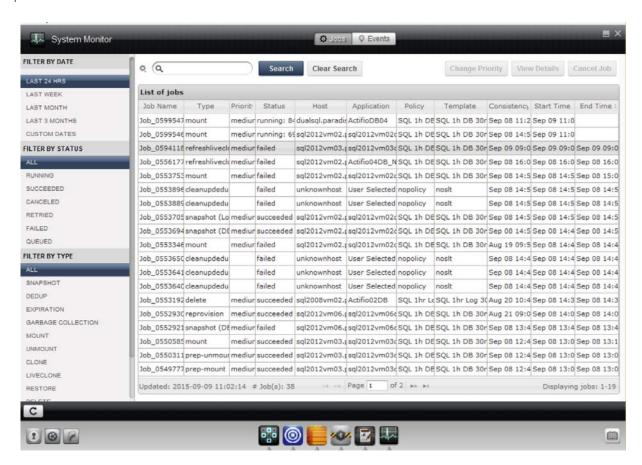

# **The System Monitor**

By default, the System Monitor displays all types of jobs running and errors raised during the last 24 hours. The navigation pane allows you to filter jobs by date, status, and type.

Click the **Events** tab to see events according to date, status and type. You can select multiple filter values by holding the Shift key.

Click the **Jobs** tab to see jobs.

- Change Priority allows you to change the priority of a job. You can change the priority of jobs based on how you want the Actifio appliance to allocate necessary resources.
- View Details shows you the details of the job.
- Cancel Job allows you to cancel a running job.

# 4 Features of the Actifio Desktop Domain Manager

This chapter presents a high-level description of the Domain Manager service's Security and System settings:

Security Settings on page 27

Domain Manager System Settings on page 31

For step-by-step instructions on configuring an Actifio appliance's security settings, see **Setting Up Users and Roles With the Domain Manager** guide in the Actifio Documentation Library.

For step-by-step instructions on configuring an Actifio appliance's system settings, see **Configuring Resources and Settings with the Domain Manager** guide in the Actifio Documentation Library.

Once an Actifio appliance is installed, your Actifio representative will work with you to configure the Domain Manager service's security and system-level settings.

# **Security Settings**

The Domain Manager Security Settings allows you to define users, the roles they fill, and the organizations to which they belong. To define security settings, from the Domain Manager service's left-hand navigation pane, under Security, select either: Users, Roles, or Organizations.

For example, with the User, Roles, and Organization settings, you can create:

- **Protection Architects:** The Protection Architects design and implement all protection solutions. They have full access to all Actifio appliance functions and features.
- General Protection Administrators: The Protection Administrators can execute all protection and
  recovery operations and view all settings and reports but do not have access to; SLA Architect functionality
  that defines protection and Domain Manager functionality that defines users, roles and organizations.
- **Oracle Protection Administrators:** The Oracle Protection Administrators can execute protection and recovery operations for object that belong to the Oracle organization.
- Protection Viewers: Protection Viewers can view all Actifio appliance settings and reports but cannot
  create, modify or execute protection or recovery operations.

# **Organizations**

The Organizations section allows you to group managed objects into Organizations. Organizations are used to limit user access to specific managed objects. To manage an object, users, regardless of their role, must belong to the same organization as the object.

- The Organization Details tab allows you to define the high-level settings for an organization.
- The Organization Ownership tab allows you to view all users and resources that are members of the organization.

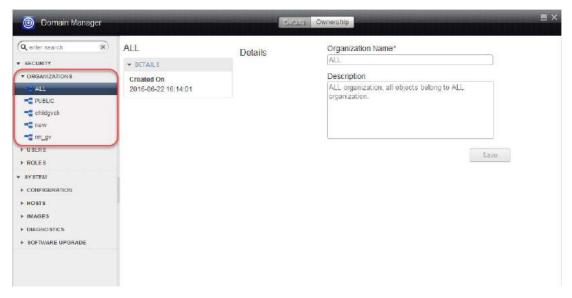

**Domain Manager Organization Details Tab** 

#### **Roles**

The Roles section allows you to define roles that define access rights. Access can be granted for an entire Actifio Desktop service or more granularly by selecting detailed access control levels. The Role Details tab provides high-level information about the role. The Role Rights tab allows you to assign access rights to an Actifio appliances services and operations.

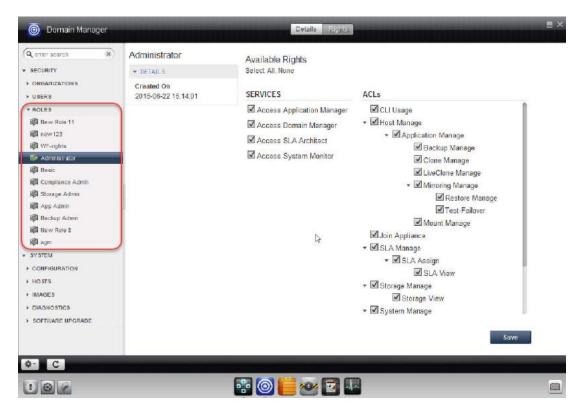

**Domain Manager Role Rights Tab** 

#### Users

The Users section allows you to create the user names and passwords to control access an Actifio appliance. Once a user is created, use the Roles and Orgs tabs to assigned a role and an organization to the user.

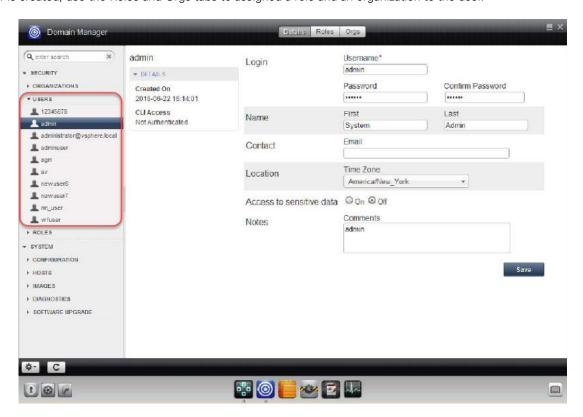

**Domain Manager Users Details Tab** 

# Domain Manager System Settings

System settings are usually configured by an Actifio representative during the initial installation and configuration of an Actifio appliance. System settings consist of:

Domain Manager Configuration Settings on page 31

Domain Manager Actifio Big Data Director (BDD) on page 38

Domain Manager NAS Servers on page 38

Domain Manager Hosts on page 39

Domain Manager Images on page 40

Domain Manager Diagnostics on page 42

Domain Manager Software Upgrade on page 44

## **Domain Manager Configuration Settings**

Configuration settings, as the name implies, allow you to configure your Actifio appliance and consist of the following settings.

Domain Manager Resources on page 31

Domain Manager Storage Pools on page 32

Domain Manager Dedup Settings on page 33

Domain Manager Appliance Settings on page 34

Domain Manager Connector Management on page 35

Domain Manager Notifications on page 36

Domain Manager Logs on page 37

### **Domain Manager Resources**

The Resource settings allow you to view storage consumption, and to set their limits and warning thresholds.

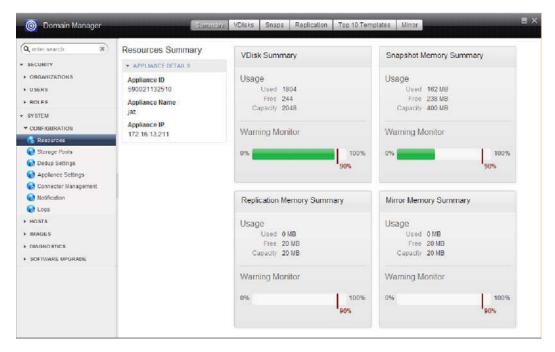

**Domain Manager Resources** 

## **Domain Manager Storage Pools**

The Storage Pool settings are used to view storage pool consumption, to set their limits and warning thresholds and to create pools.

Your Actifio representative, based on the your data management requirements will create the initial local and remote Snapshot Pools and Dedup Pools. In the future, if needed, you can use this feature to create additional Snapshot

OnVault storage pools define storage for Actifio Snapshot to OnVault Policies. They are meant for long-term storage of data.

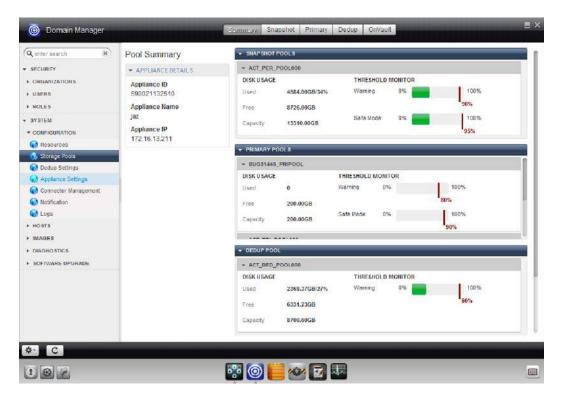

**Storage Pools** 

#### **Domain Manager Dedup Settings**

The Dedup Setting's Garbage Collection purges expired data. When an image is expired, the space occupied by expired data is not immediately reclaimed. The garbage collection tool identifies (and later reclaims) space occupied by the expired data.

The more often Garbage Collection is run, the less time subsequent Garbage Collection operations require. Garbage Collection is a CPU intensive operation and must be carefully planned. Garbage Collection is set by your Actific representative during initial set up of the Actific appliance. Because these settings can impact overall system performance, contact your Actific representative before making changes to Garbage Collection settings.

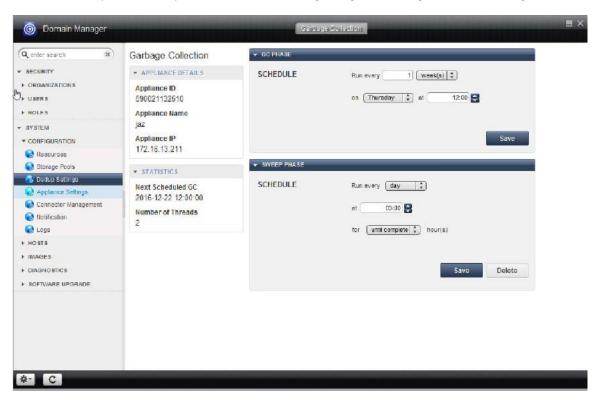

**Domain Manager Dedup Settings** 

#### **Domain Manager Appliance Settings**

The appliance settings option displays other Actifio appliances to which the current appliance is joined. When sites are joined, they can act as each other's disaster recovery site.

Joining appliances involves the exchange of certificates. Certificates are uploaded, downloaded or exchanged via the Domain Manager's service menu. Your Actifio representative will join local and remote sites during the initial set up.

From the Appliance Settings option you can also:

- View certificates
- Throttle replication bandwidth
- Define a datastore as the target for VMware VM replication
- Enter LDAP settings
- Shutdown the appliance
- Enable policy management
- Enable remote problem resolution

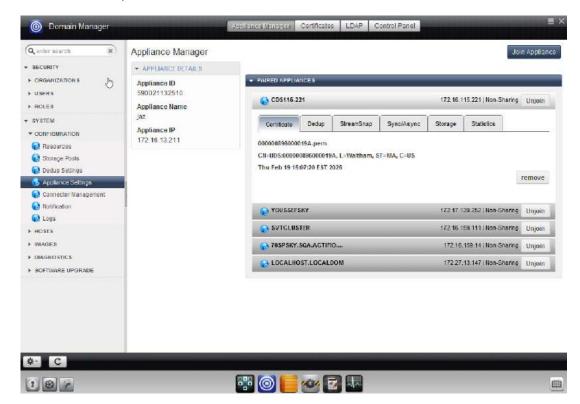

**Domain Manager Appliance Settings** 

## **Domain Manager Connector Management**

During the initial set up of the Actifio appliance, your Actifio representative will install the Actifio Connector on the physical servers and virtual servers as needed. Going forward, use the connector management tool to view the status of the connectors installed in your environment and to update the Actifio Connector software as needed.

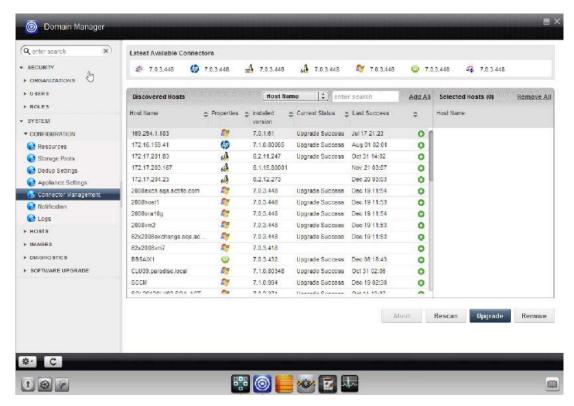

**Domain Manager Connector Management** 

# **Domain Manager Notifications**

The Notifications tool is used to send email notifications of events to users.

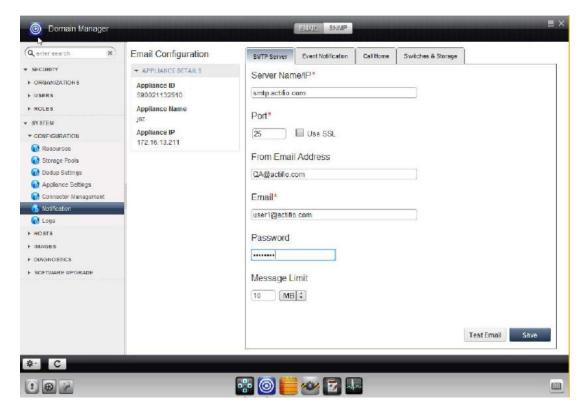

**Domain Manager Notification** 

## **Domain Manager Logs**

The Logs tool is used to send Actifio appliance statistics and logs to users and the Actifio support team.

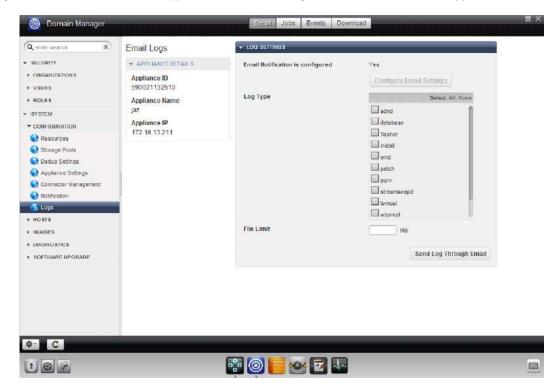

**Domain Manager Logs** 

#### Domain Manager Actifio Big Data Director (BDD)

The optional Actifio Big Data Director (BDD) is a 2U rack-mountable hardware addition for your Actifio CDS appliance that turns the appliance into an efficient platform for reliably capturing, archiving, replicating, and recovering a variety of unstructured data from large file systems. Each BDD Node provides the necessary CPU, memory, and network bandwidth for the Actifio CDS appliance to capture and export NAS file-level data, and to dedup this data. The Actifio CDS appliance supports network connectivity with up to eight BDD Nodes.

**Note:** See **Configuring Actifio Big Data Director (BDD)** for instructions on how to configure and use Actifio's Big Data Director (BDD).

#### Domain Manager NAS Servers

NAS datasets are sets of data from Isilon NAS servers that are virtualized by the Actifio appliance and stored on an Actifio BDD node.

Note: NAS datasets, NAS servers, and the Actifio BDD node are not applicable to Actifio Sky.

You protect a NAS dataset by binding a resource profile and a template to it to make an SLA.

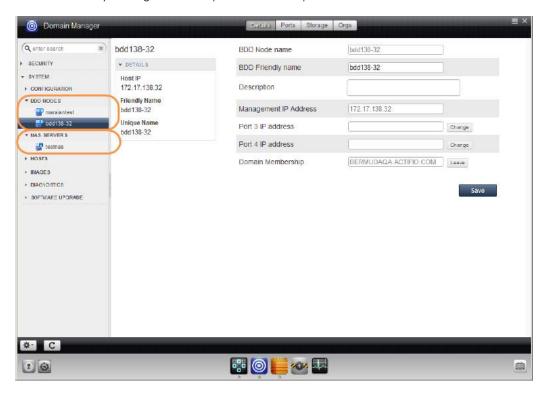

**Domain Manager BDD Nodes and NAS Servers** 

## Domain Manager Hosts

Before you can protect an application's data, you must first add its host to an Actifio appliance. Once a host is added, use the tabs across the top of the Domain Manager service to specify the host's ports and virtual disks.

Hypervisiors are considered hosts and added here as well. Individual VMs on a hypervisor are discovered via the Application Manager service.

**Note:** The Actifio appliance supports multiple hosts with the same Host Name.

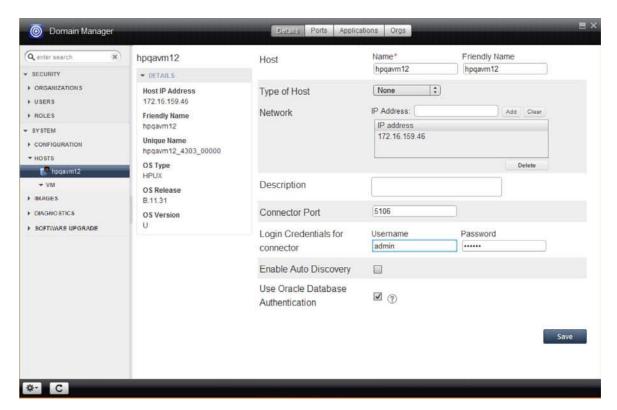

**Hosts** 

#### Domain Manager Images

Domain Manger Images provides two tools:

Mounted/Unmounted Tool on page 40

Preserved/Discarded Tool on page 41

#### Mounted/Unmounted Tool

The Mounted/Unmounted tool allows you to access mounted images. Active images are mounted copies of captured images. Mounting a captured image presents a copy of the image to a host. When you are finished with an Active Image, you can unmount or delete the image.

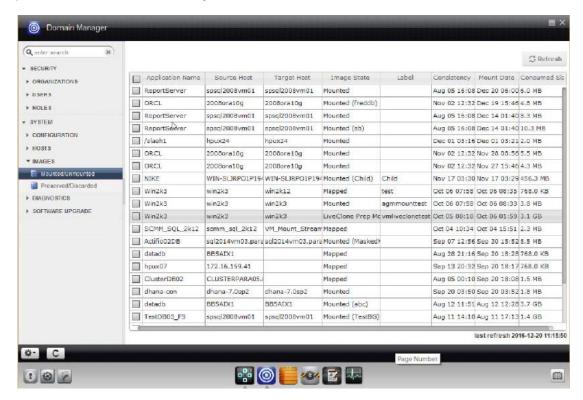

Mounted/Unmounted Images

#### Preserved/Discarded Tool

The Preserved/Discarded tool lets you view a list of preserved and discarded images:

- From the Preserved Images window you can:
  - o View a Preserved Images history to see how many snapshot and dedup images were preserved over a period of a week or a month.
  - Select a single snapshot or dedup image and access this image in the Restore window of the Application Manager.
  - o Expire a single image or multiple preserved images.

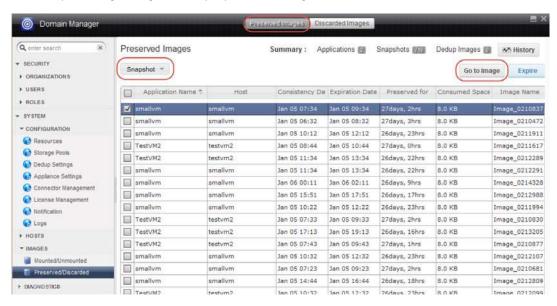

#### **Preserved Images**

 From the Discarded Images window you can see a summary of images that have been expired without processing over the past day, week, or month.

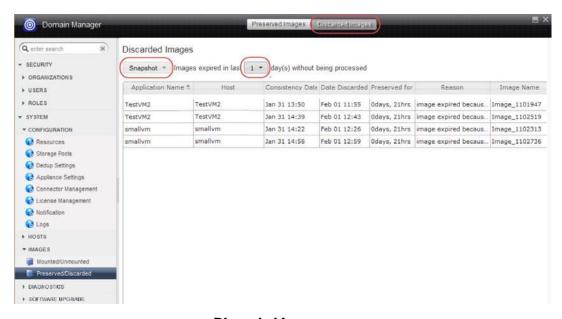

**Discarded Images** 

## **Domain Manager Diagnostics**

The Diagnostics tools supports the following:

- The Actifio appliance includes a suite of diagnostic **charts** to help you keep your Actifio appliance running efficiently. Information from the diagnostic charts can help you to plan changes to your Actifio appliance and to identify problems and potential problems with your appliance.
- The System Load window displays statistics related to the system-related load on the dedup engine in your Actifio appliance.

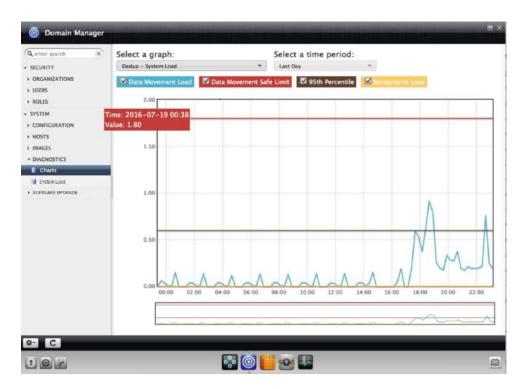

**Charts Example: Dedup - System Load Graph** 

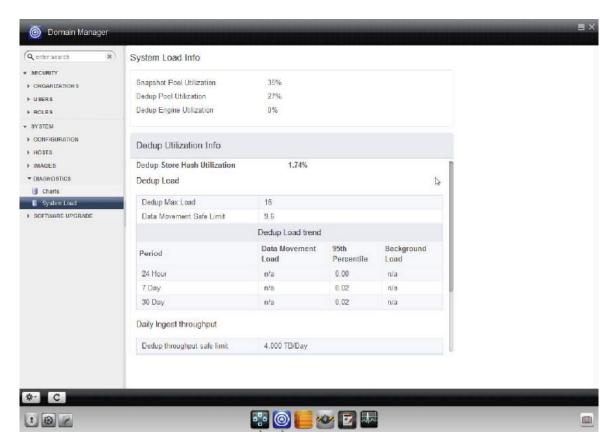

**System Load Window and Associated Dedup Engine Statistics** 

## Domain Manager Software Upgrade

The Software Upgrade tool allows the upgrading of the Actifio CDS or Sky appliance software patch or service pack directly from the Desktop. You can use the Upload & Install page to upload a service pack to this Actifio appliance. You can enable automatic software uploads by enabling Actifio SecureConnect as described in System Settings Tab on page 5.

Note: Use the Upload & Install page to perform a software upgrade only under the direction of Actifio Support.

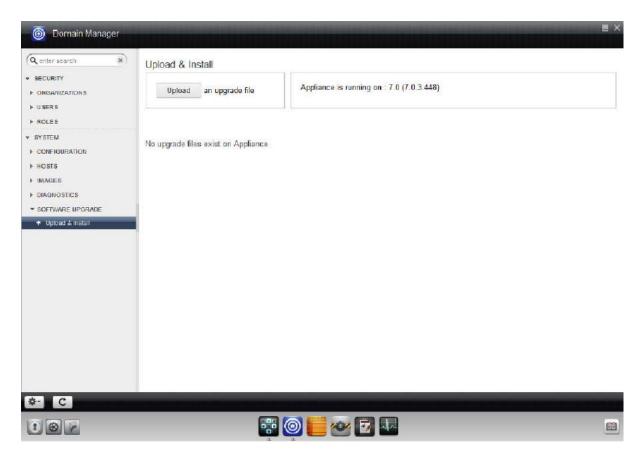

Software Upgrade -- Upload & Install Page